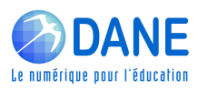

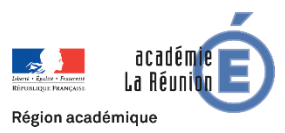

# Réaliser une capsule vidéo explicative

Il est parfois nécessaire de construire des vidéos commentées et annotées pour rendre explicite une consigne, une démarche etc. Votre **smartphone** vous permet simplement de réaliser des vidéos, de les modifier et de les partager. Cependant des outils sur ordinateur vous permettent d'aller plus loin dans ces manipulations. C'est l'objet de ce tutoriel.

Windows propose un outil de capture d'écran sous format vidéo. Pour l'activer, il suffit d'effectuer la *combinaison clavier* suivante : la touche **windows** + et la lettre **G**

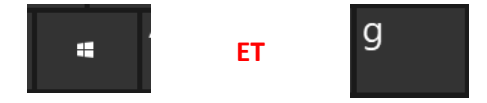

### **Les outils suivants apparaissent à l'écran :**

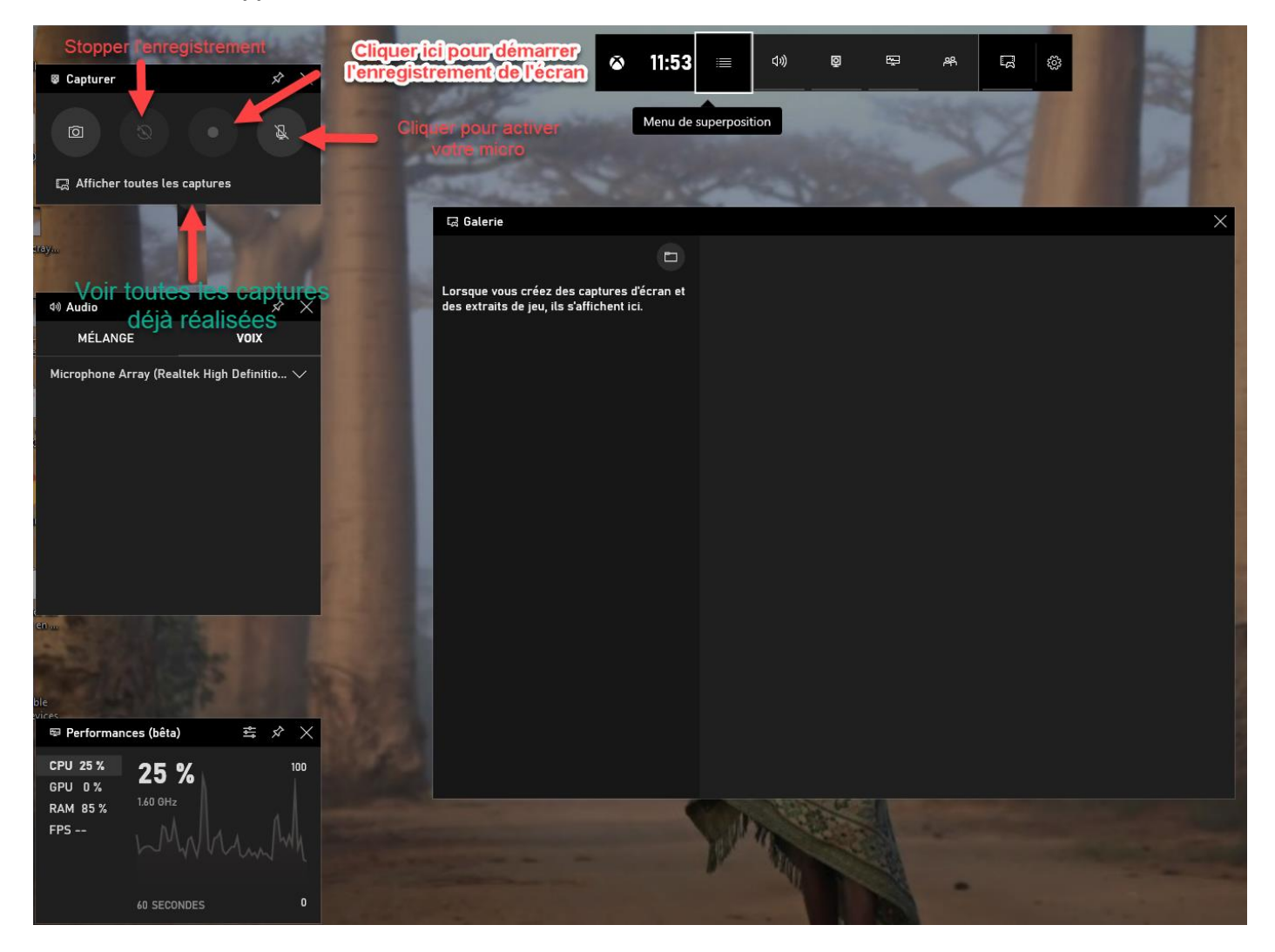

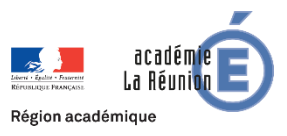

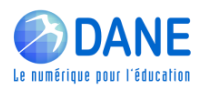

Vous récupèrerez ainsi une vidéo que vous pourrez exploiter dans un **diaporama** par exemple. La vidéo est accessible à partir de l'icône « Toutes les captures » (en vert dans l'image 1).

La fenêtre suivante apparait à l'écran :

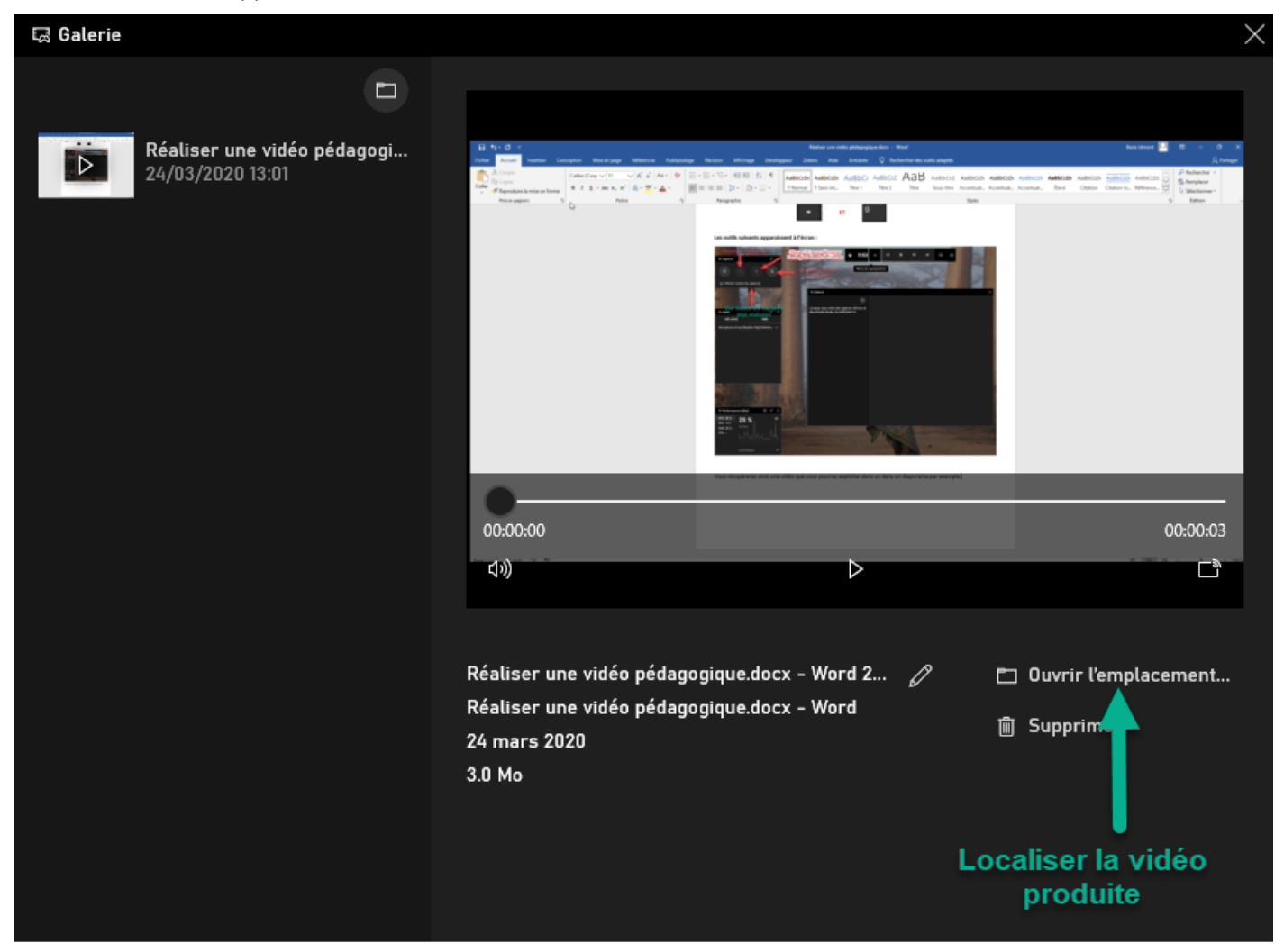

## Didactiser la vidéo produite

Windows dispose de l'outil photo, qui vous permettra d'écrire ou d'annoter sur la vidéo

- 1. Repérer votre fichier vidéo
- 2. Ouvrir avec l'application « Photos » comme indiqué ci-dessous.

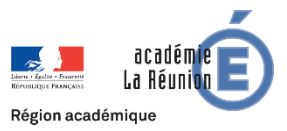

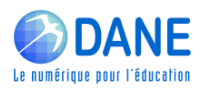

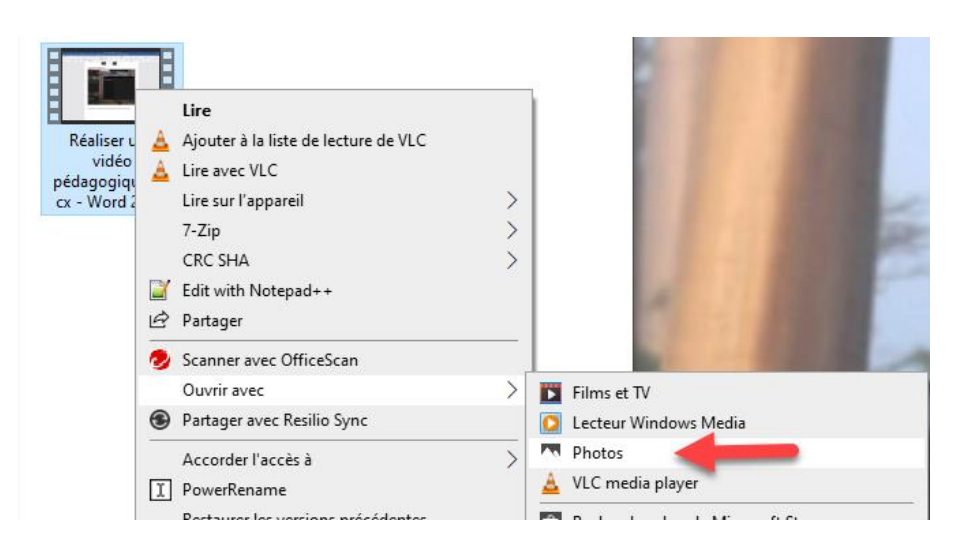

### **Dans l'application « Photo »**

#### Vous aurez une palette d'outils

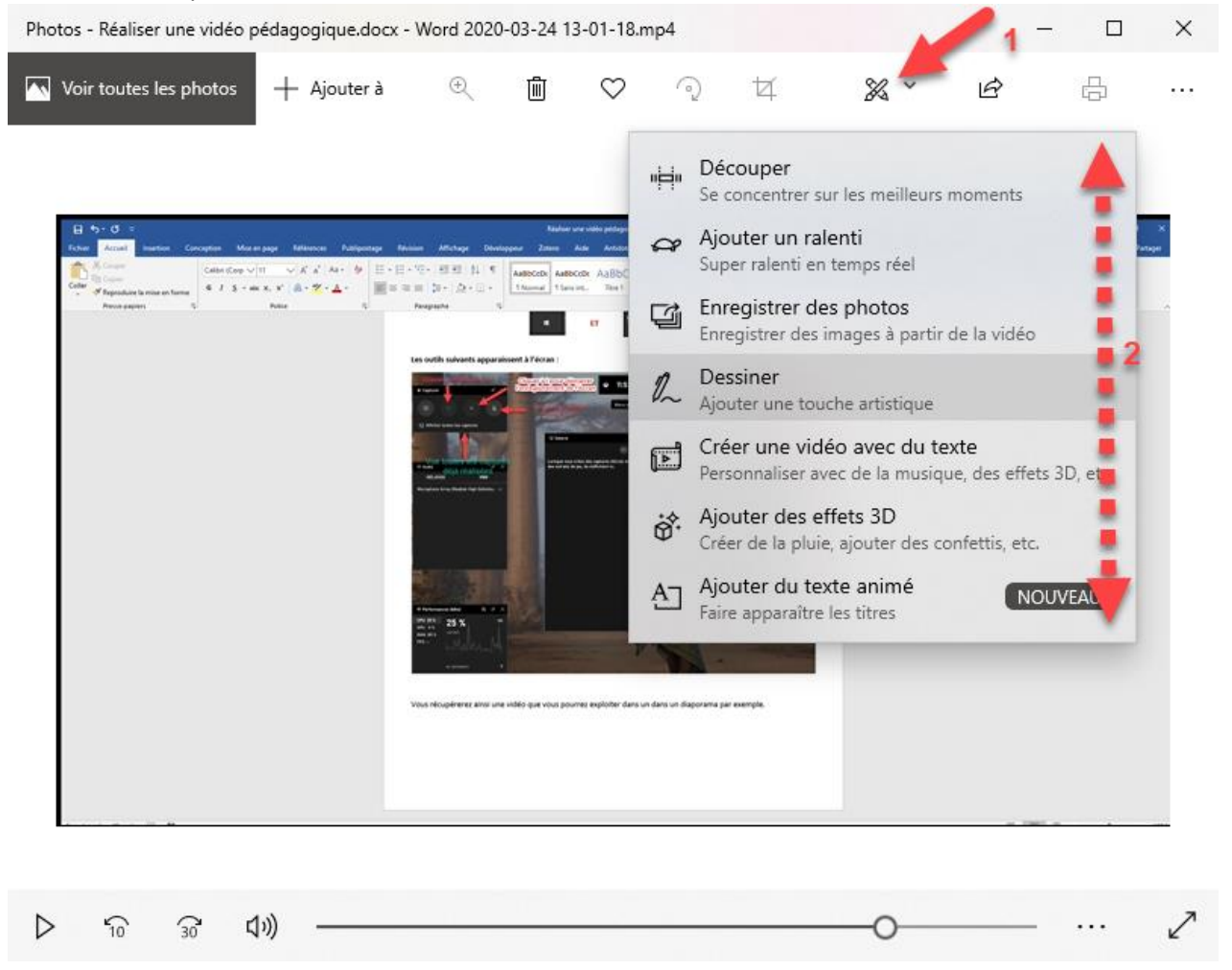

**Ils vous permettront de dessiner sur la vidéo par exemple pour pointer des éléments importants.**

⇙

Å

唰

V

Â